## OpenOffice drawing

## Make sure you can see the drawing toolbar

• Start Open Office

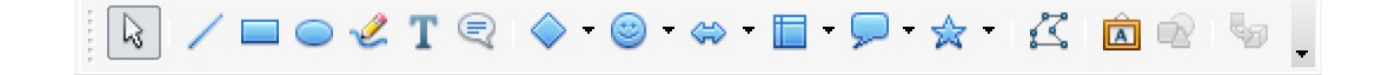

- Create a Text Document
- If you cannot see the drawing toolbar select View>Toolbars>Drawing

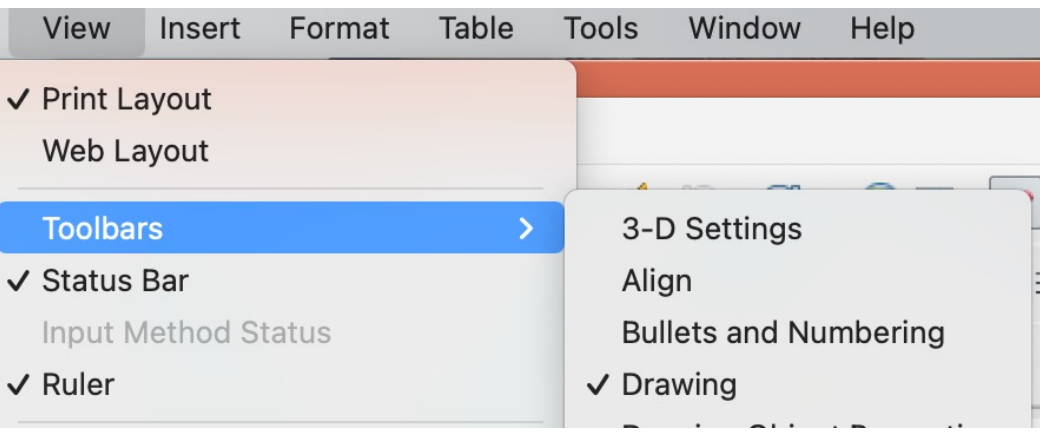

## Drawing a box

• Chose the basic shapes icon in he drawing toolbar and click on the shape you want.

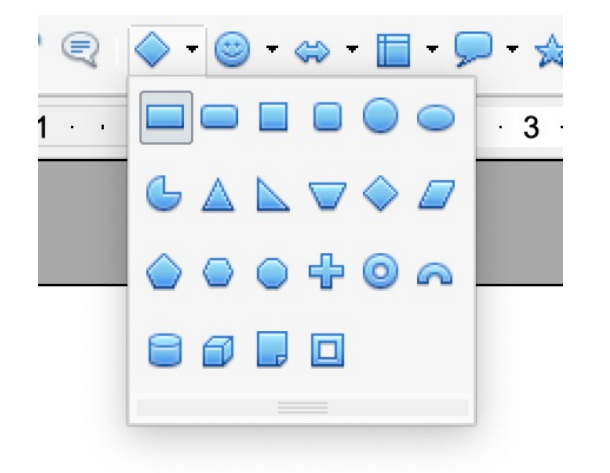

• Click and drag the mouse to draw the shape. Resize with the blue markers.

## Formatting the shape

• Change the edge line colour, width etc. and the fill by left click on the shape and selecting the option you want.

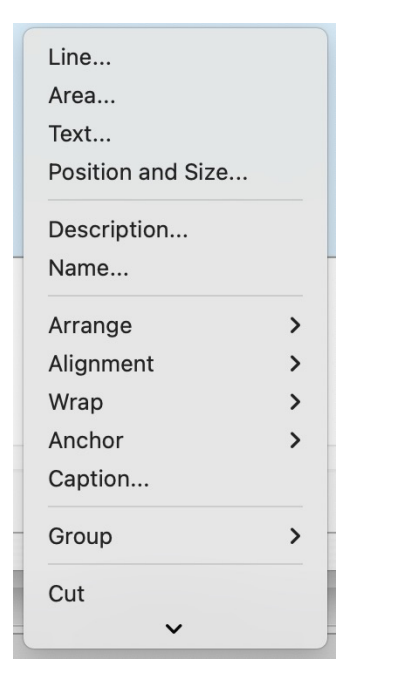

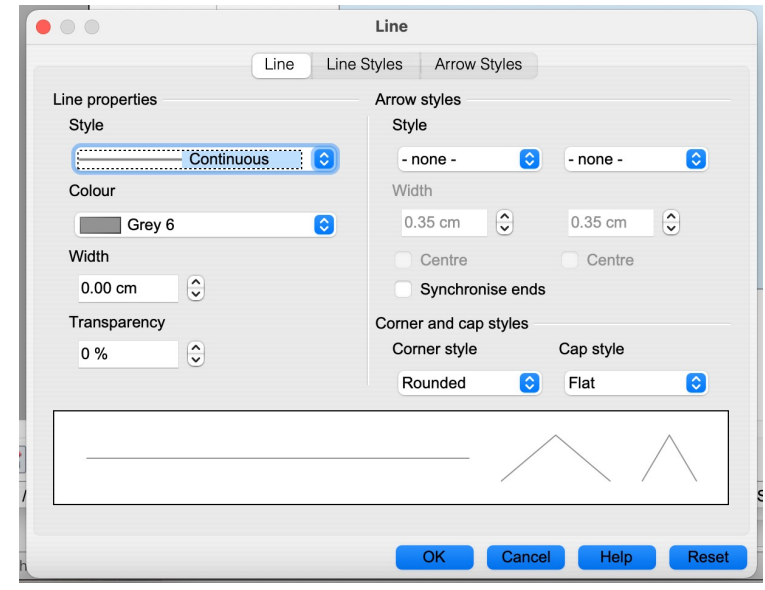